## **Productiv . T.y** - For Internal Use Only **WHAT's New? Sorting Emails in Outlook** When your inbox is crowded with many emails, finding what you need when you need it can be a frustrating chore. Sorting your emails can help you save time and find the needed emails quickly without putting a lot of effort. Below are some easy-to-implement sorting techniques that can instantly organize your inbox. NOTE: Productivl.T.y is a regular email publication of Information Security and IT Governance under NCVI. For comments and suggestions, kindly email: ict-process@pjlhuillier.com  $Next$ Missed an issue? Click here to visit the Productivl. T.y section <Back in MyLink for back issues. OK Cancel

## **REMINDER:** Emailed to a group account. Do NOT reply using the email group account.

## **SORTING EMAILS IN OUTLOOK**

Microsoft Outlook has a *click-a-header* sort behavior.

By clicking (*left-click*) the **column heading** of the Inbox (or any mail folder), emails will be sorted by the data in that column.

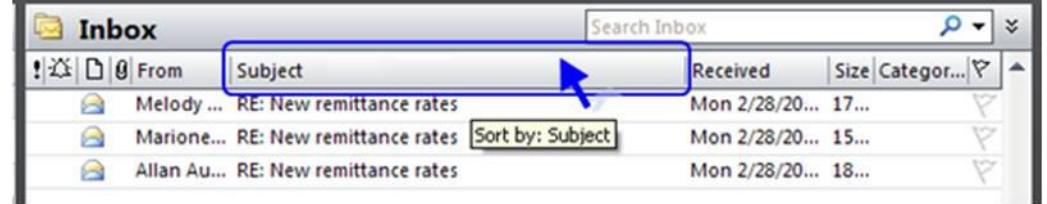

When the column is sorted, a **triangle** to the right of column title will appear to indicate the type of sort.

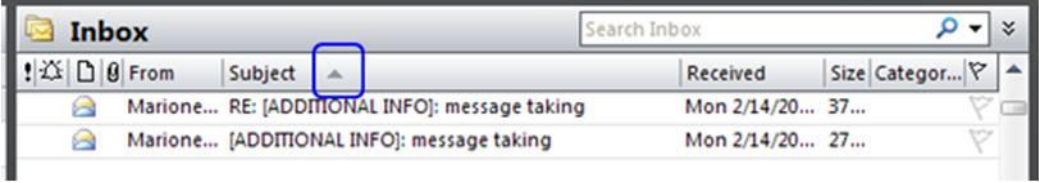

**NOTE:** An up triangle indicates an ascending sort. Click again the column to change the sorting order.

In case you need more than one column for sorting, Outlook allows you to use multiple column headers.

First, *click* the primary **column heading** and then select another field by pressing *Shift key* (hold down) and clicking (*left-click*) the column heading.

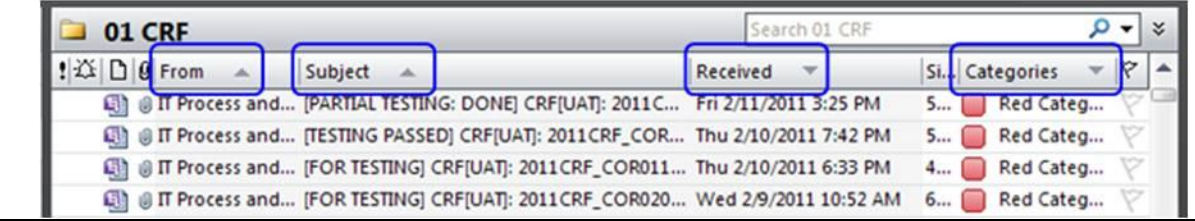

**NOTE:** You can use up to four columns.

You can sort your emails by: **From** column – sorting is based on the email sender

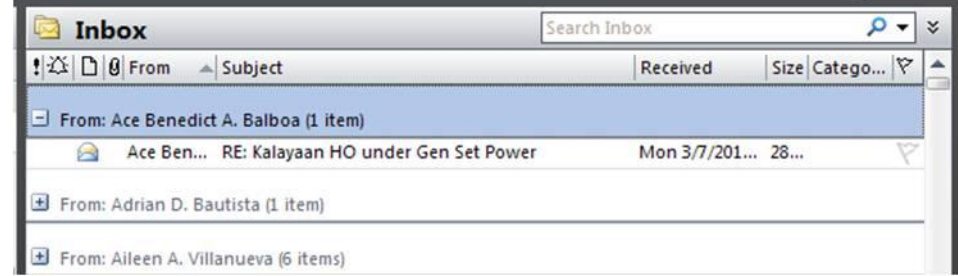

## **Subject** column– sorting is based on the email subject

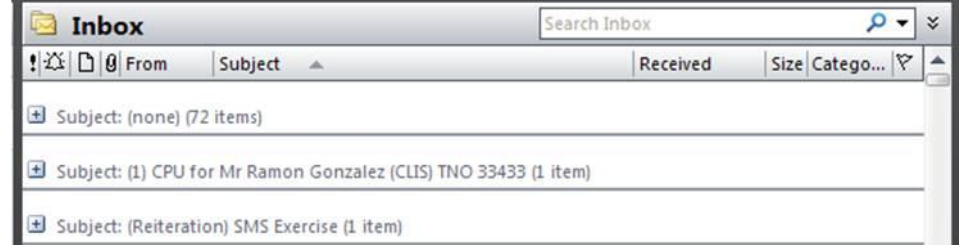

**Received** column – sorting is based on the date when the email was received

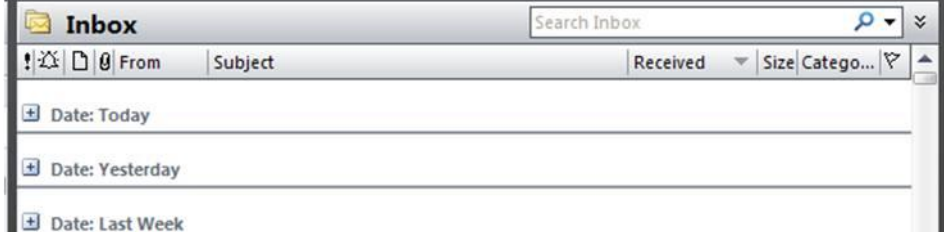

If your sort requires other fields not found in the **Information Viewer** screen, you can add a field and use it to sort your emails.

To add another field, *right-click* any **column heading** then select **Field Chooser** from menu prompt.

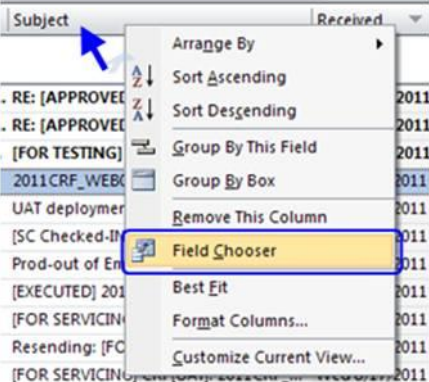

From the **Field Chooser** window, drag one of the headings up to the top of your **Information Viewer**.

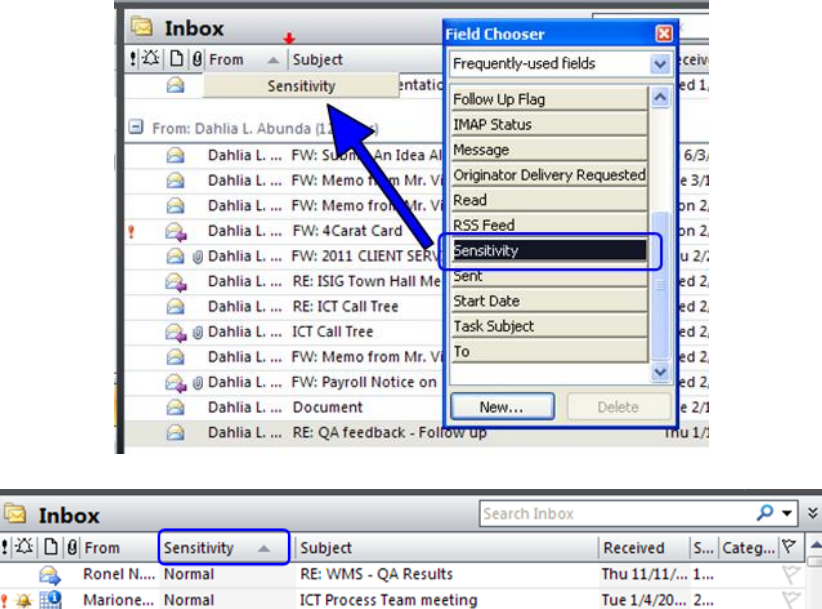

Wed 1/5/2... 2...

RE: FS

 $\triangle$ 

Marione... Normal

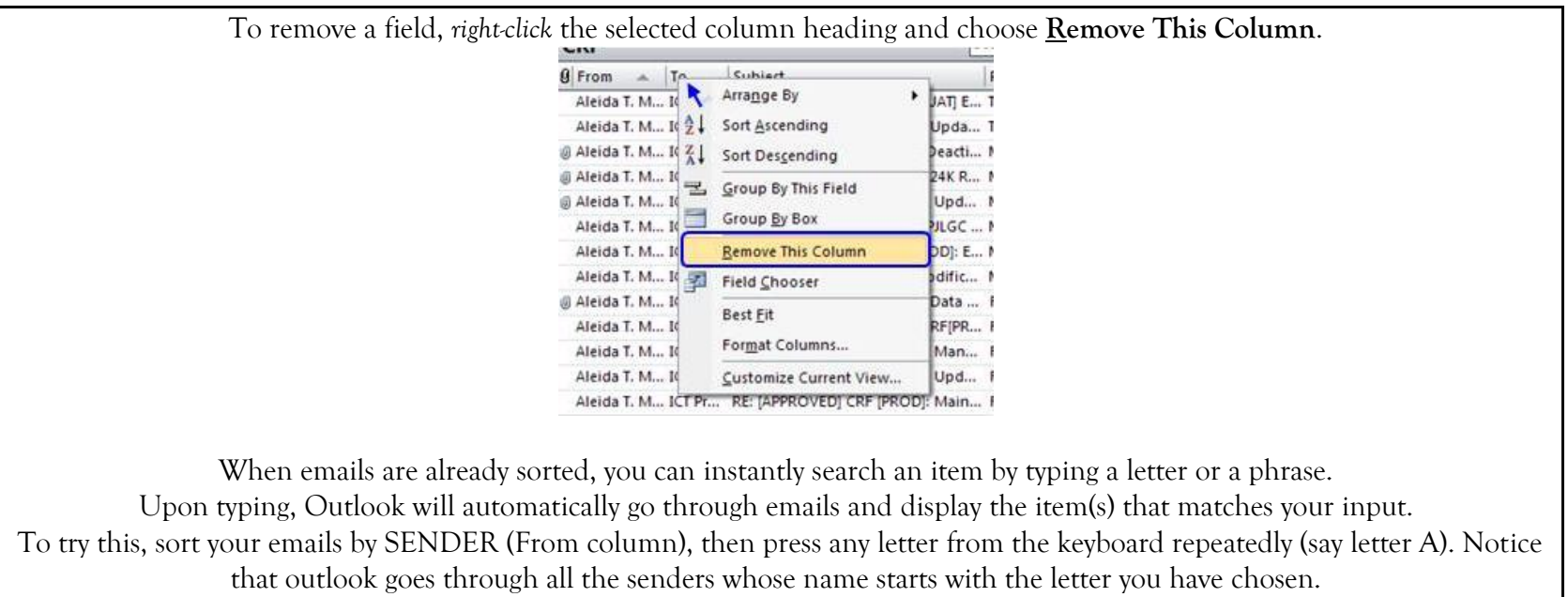